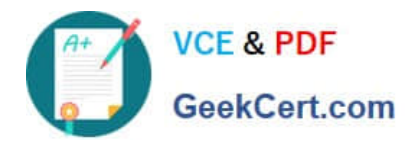

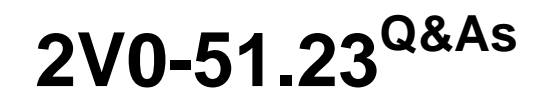

VMware Horizon 8.x Professional

# **Pass VMware 2V0-51.23 Exam with 100% Guarantee**

Free Download Real Questions & Answers **PDF** and **VCE** file from:

**https://www.geekcert.com/2v0-51-23.html**

100% Passing Guarantee 100% Money Back Assurance

Following Questions and Answers are all new published by VMware Official Exam Center

**C** Instant Download After Purchase

- **83 100% Money Back Guarantee**
- 365 Days Free Update
- 800,000+ Satisfied Customers

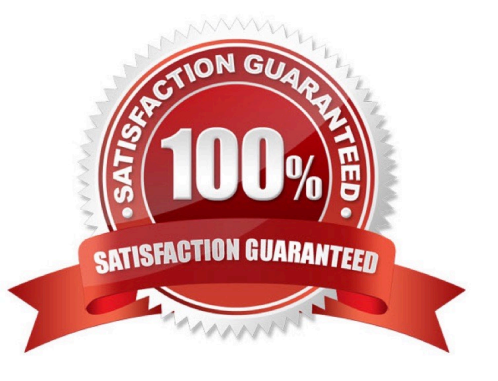

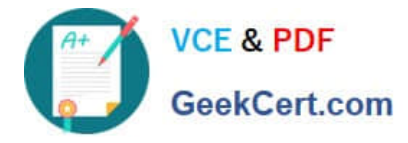

### **QUESTION 1**

On a VMware vCenter managed virtual machine, how does the VMware Horizon Agent know which Connection Server it should register with during the Instant Clone pool creation process?

- A. Administrator provides this information in the "Add Pool" creation wizard.
- B. Horizon Agent retrieves this information from an DNS SRV record.
- C. Administrator provides this information in the Horizon Agent Installation Wizard on the master image.
- D. Horizon Agent queries VMware Tools for a Guestlnfo Variable during the cloning process.

#### Correct Answer: D

Explanation: On a VMware vCenter managed virtual machine, the VMware Horizon Agent knows which Connection Server it should register with during the Instant Clone pool creation process by querying VMware Tools for a Guestlnfo Variable during the cloning process. The Guestlnfo Variable is a custom property that is set on the parent virtual machine and contains the FQDN of the Connection Server. When the parent virtual machine is cloned, the Guestlnfo Variable is copied to the clone and read by the Horizon Agent. The Horizon Agent then registers with the Connection Server specified in the Guestlnfo Variable12. The other options are not correct for this scenario: Administrator provides this information in the "Add Pool" creation wizard. This option is not correct because the administrator does not need to provide the Connection Server information in the "Add Pool" creation wizard. The administrator only needs to select the vCenter Server, data center, cluster, resource pool, datastore, network, and snapshot of the parent virtual machine. The Connection Server information is already embedded in the parent virtual machine as a Guestlnfo Variable3. Horizon Agent retrieves this information from an DNS SRV record. This option is not correct because the Horizon Agent does not use DNS SRV records to find the Connection Server during the Instant Clone pool creation process. DNS SRV records are used by Horizon Client devices to discover Connection Servers when they connect to a Horizon environment. DNS SRV records are optional and can be configured by the administrator to simplify client connections4. Administrator provides this information in the Horizon Agent Installation Wizard on the master image. This option is not correct because the administrator does not need to provide the Connection Server information in the Horizon Agent Installation Wizard on the master image. The administrator only needs to select the features and options that are required for the desktop pool, such as VMware Horizon Instant Clone Agent, VMware Dynamic Environment Manager, VMware App Volumes, and so on. The Connection Server information is set on the master image after it is converted to a parent virtual machine by using a PowerShell script5. References: Instant Clones: How Does It Work? Instant Clone Domain Administrator Account Create an Automated Instant-Clone Desktop Pool Configuring DNS Service Records for Horizon Connection Server Install Horizon Agent on a Virtual Machine [VMware Horizon 8.x Professional] [VMware Horizon Architecture Planning]

# **QUESTION 2**

Refer to the exhibit.

Drag and drop the labels on the left into their correct location in the diagram of VMware Horizon Architecture on the right.

Select and Place:

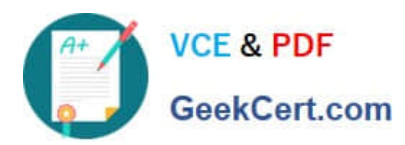

Labels

Users

**VMware Horizon** 

Dynamic Environment<br>Mariager Shares Core Infrastructure

Virtual Desktop Pools

Desktops and Apps Applications

Published RDS

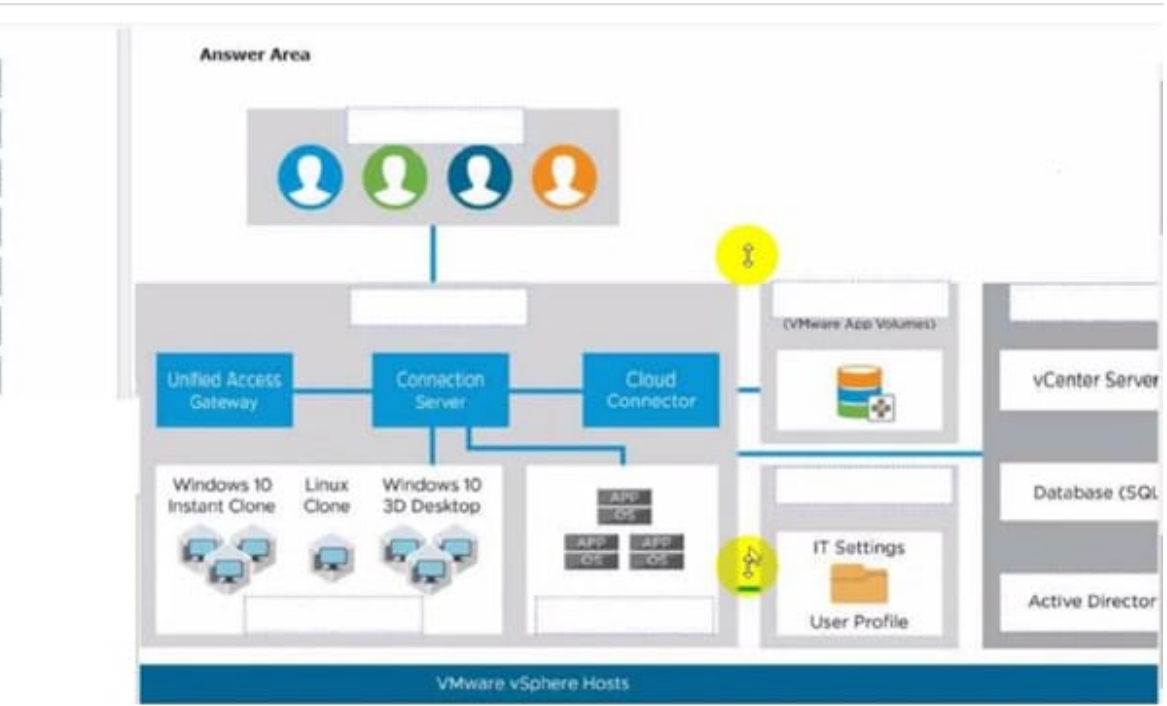

# Correct Answer:

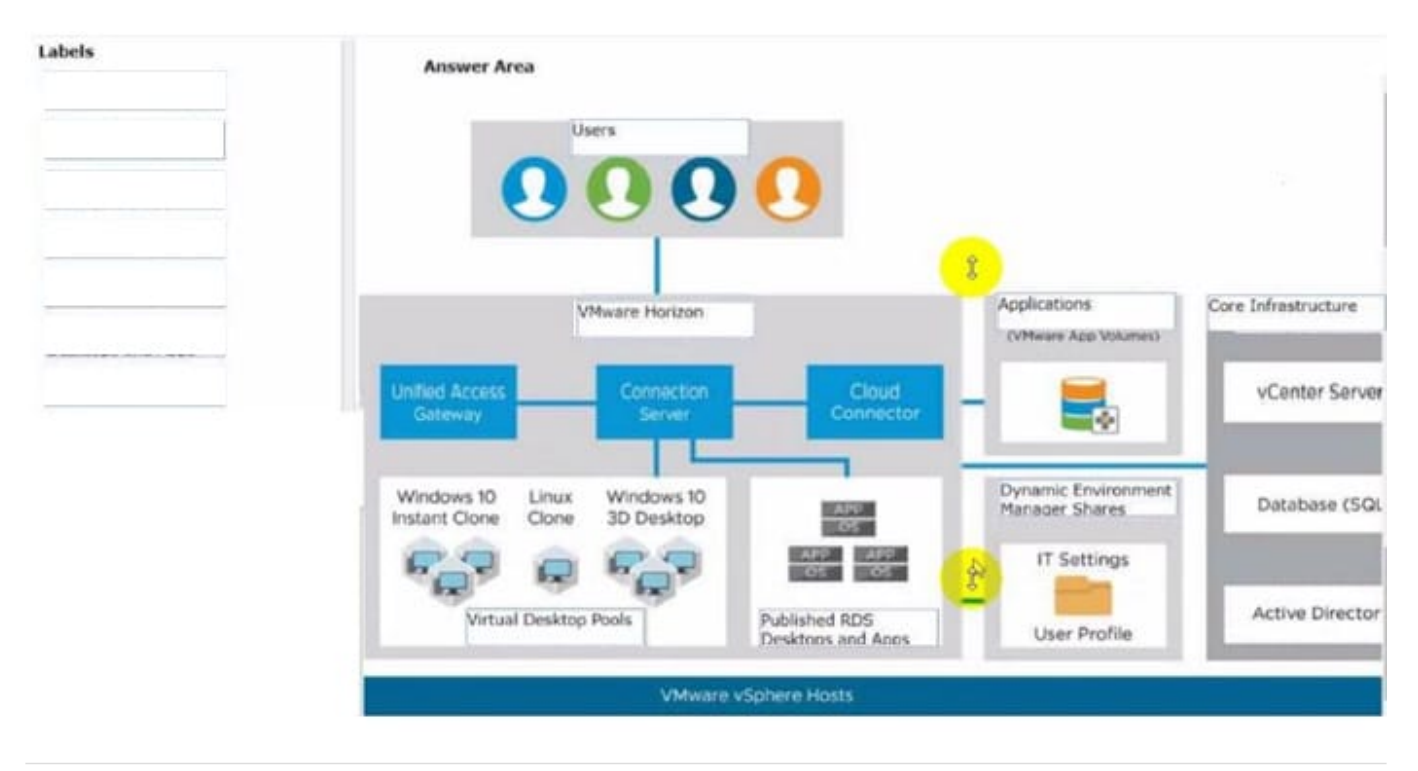

# **QUESTION 3**

Drag and drop each Horizon console predefined role on the left to its matching function on the right.

Select and Place:

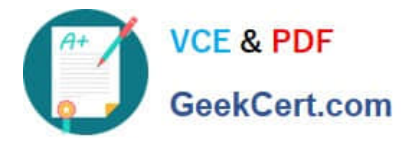

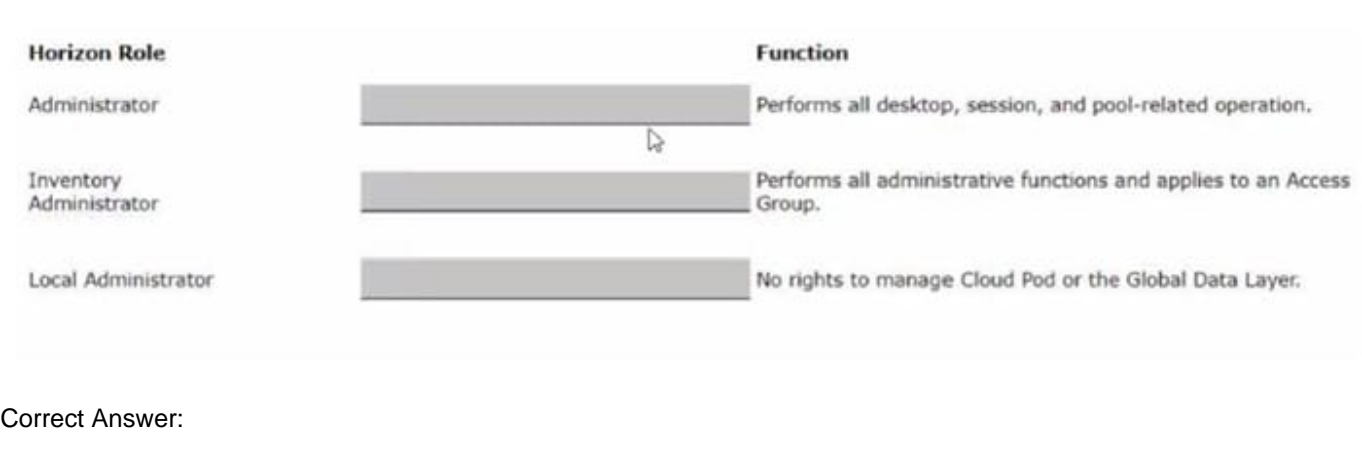

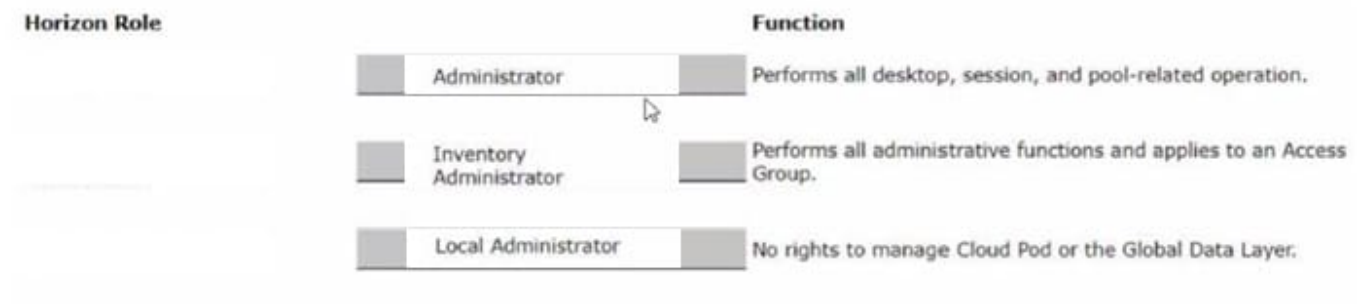

The following is the correct answer for the drag and drop question:

Administrator -> Performs all desktop, session, and pool-related operation.

Inventory Administrator -> Performs all administrative functions and applies to an Access Group.

Local Administrator -> No rights to manage Cloud Pod or the Global Data Layer.

Predefined Administrator Roles (vmware.com)

The predefined administrator roles in Horizon console are designed to provide different levels of access and control over the Horizon environment. Each role has a set of privileges that grant the ability to perform specific actions or view certain

information. You can assign these roles to users or groups on the root access group, which gives them access to all inventory objects in the system, or on a specific access group or federation access group, which limits their scope to the

objects within that group. You cannot modify the predefined roles, but you can create custom roles by selecting individual privileges.

The Administrator role is the most powerful role in Horizon console. It allows the user to perform all administrative operations, including creating and managing desktop pools, sessions, farms, applications, global settings, and other

administrators. In a Cloud Pod Architecture environment, this role also enables the user to configure and manage a pod federation and manage remote pod sessions. The Administrator role on the root access group is equivalent to a super

user role, as it gives full access to everything in the system. Therefore, you should assign this role to a limited number of users.

The Inventory Administrator role is similar to the Administrator role, but it applies only to an access group. This means

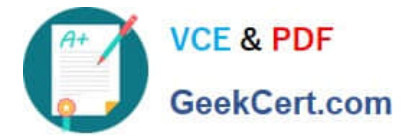

that the user can perform all administrative functions on the inventory objects that belong to that access group, such as

desktop pools, farms, applications, and sessions. However, the user cannot manage global settings or other administrators. This role is useful for delegating administration of specific resources to different users or groups.

The Local Administrator role is a restricted version of the Inventory Administrator role. It applies only to an access group and does not grant any rights to manage Cloud Pod Architecture features or the Global Data Layer. This means that the

user can only manage local inventory objects within that access group, such as desktop pools, farms, applications, and sessions. This role is suitable for administrators who do not need to access or modify global settings or cross-pod

#### resources.

The Help Desk Administrator role is a specialized role that allows the user to perform desktop and application actions for troubleshooting and support purposes. These actions include shutting down, resetting, restarting, logging off,

disconnecting, and sending messages to users

### **QUESTION 4**

An administrator is tasked with configuring VMware Integrated Printing. They enabled the VMware Integrated Printing feature during the installation of the Horizon Agent in the golden image, and created a Test Desktop Pool. On a physical end-point where the Horizon Client already is installed, the administrator added multiple network printers which are working perfectly. They test the configuration by connecting to the Horizon Desktop with the Horizon Client, unfortunately they do not see the printers within their Horizon Desktop.

What could be the reason that the administrator is not seeing the printers within his Horizon Desktop session?

- A. Port TCP 9427 is disabled.
- B. The VMware Integrated Printing feature is not installed in the Horizon Client.
- C. Printing is disabled in the Horizon Desktop Pool.
- D. Port TCP 32111 is disabled.
- Correct Answer: C

Explanation: One of the possible reasons that the administrator is not seeing the printers within his Horizon Desktop session is that printing is disabled in the Horizon Desktop Pool. Printing is a feature that allows users to print from a remote

desktop to any local or network printer available on their client device. Printing can be enabled or disabled for each desktop pool by using the VMware Integrated Printing feature. VMware Integrated Printing is a feature that supports client

printer redirection, location- based printing, and persistent print settings. Client printer redirection enables users to print from a remote desktop to any local or network printer available on their client device. Location-based printing enables

users to print to network printers that are physically near their client device. Persistent print settings enable users to retain their print settings across sessions.

To enable or disable printing for a desktop pool, the administrator needs to follow these steps:

In Horizon Console, select Inventory > Desktops.

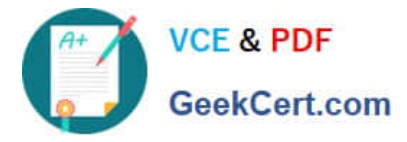

Select the desktop pool and click Edit.

In the Edit Desktop Pool dialog box, select the VMware Integrated Printing tab. Select or clear the Enable VMware Integrated Printing check box.

Click OK.

If printing is disabled for a desktop pool, users will not see any printers within their Horizon Desktop session, even if they have installed the VMware Integrated Printing feature in the Horizon Agent and the Horizon Client. Therefore, to resolve

this issue, the administrator needs to enable printing for the desktop pool by selecting the Enable VMware Integrated Printing check box.

The other options are not likely to be the reason that the administrator is not seeing the printers within his Horizon Desktop session:

Port TCP 9427 is disabled: This port is used by the VMware Integrated Printing feature for communication between the Horizon Agent and the Horizon Client. If this port is disabled, users might experience printing errors or delays, but they

should still see the printers within their Horizon Desktop session. The VMware Integrated Printing feature is not installed in the Horizon Client: This feature is installed by default in the Horizon Client for Windows, Mac, Linux, Chrome, and

HTML Access. If this feature is not installed in the Horizon Client, users might not be able to print from their remote desktops, but they should still see the printers within their Horizon Desktop session. Port TCP 32111 is disabled: This port is

used by ThinPrint for communication between the Horizon Agent and the ThinPrint Client. ThinPrint is a legacy printing feature that has been replaced by VMware Integrated Printing. If this port is disabled, users might experience printing

errors or delays with ThinPrint, but they should still see the printers within their Horizon Desktop session if they use VMware Integrated Printing.

References: Configuring VMware Integrated Printing, Enable or Disable Printing for a Desktop Pool, and [VMware Horizon 8.x Professional Course]

# **QUESTION 5**

An organization with an existing Windows 2012 R2 Server RDSH farm decided to move to Windows Server 2019 as their new standard. Order the steps that need to be taken by the administrator to deploy a RDS desktop pool with this new standard.

Select and Place:

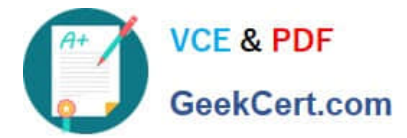

#### **Steps**

Add a RDS desktop pool.

Launch Horizon Client and verify access to RDS desktop.

Entitle AD users and/or groups.

Prepare the Windows Server 2019 golden image.

Add an Automated Farm.

#### **Sequential Order**

# Correct Answer:

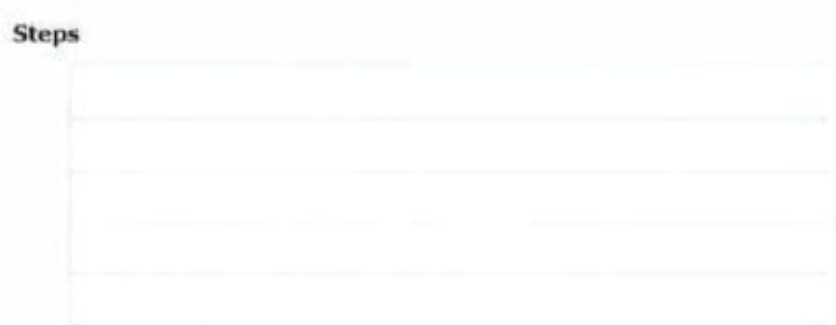

#### **Sequential Order**

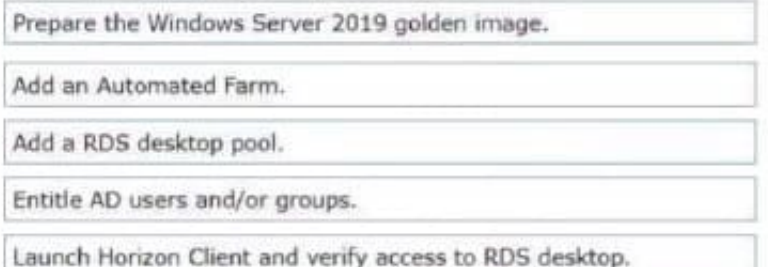

To deploy a RDS desktop pool with the new standard of Windows Server 2019, the steps should be ordered as follows: Prepare the Windows Server 2019 golden image. This is the first step because you\\'ll need a prepared OS image to

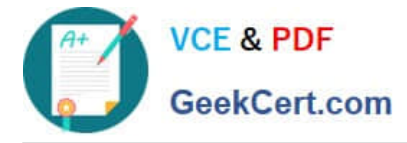

base your RDS desktop pool on.

Add an Automated Farm.Once your golden image is ready, you can set up an automated farm for the RDS desktop pool.

Add a RDS desktop pool.Using the automated farm and the prepared golden image, you can now add the RDS desktop pool.

Entitle AD users and/or groups.With the RDS desktop pool in place, the next step is to give Active Directory (AD) users and groups the necessary entitlements to access the desktops.

Launch Horizon Client and verify access to RDS desktop.As the final verification step, launch the Horizon Client to ensure that you can access the newly created RDS desktop pool and that everything is functioning as expected.

So, the sequential order is: Prepare the Windows Server 2019 golden image -> Add an Automated Farm -> Add a RDS desktop pool -> Entitle AD users and/or groups -> Launch Horizon Client and verify access to RDS desktop.

[2V0-51.23 VCE Dumps](https://www.geekcert.com/2v0-51-23.html) [2V0-51.23 Study Guide](https://www.geekcert.com/2v0-51-23.html) [2V0-51.23 Braindumps](https://www.geekcert.com/2v0-51-23.html)